## 【Word】図を綺麗に貼り付ける

- 図の自動圧縮について … p. 2
- 拡張メタファイルの利用 … p. 6
- 図のレイアウトについて … p. 9

# 画像の自動圧縮について 【Word】

## 画像の自動圧縮 1

- 既存の設定では、ファイル保存時に**画像が220ppiに自動圧縮**される
- 文字のように細い線を含む画像は、圧縮による影響を受けやすい

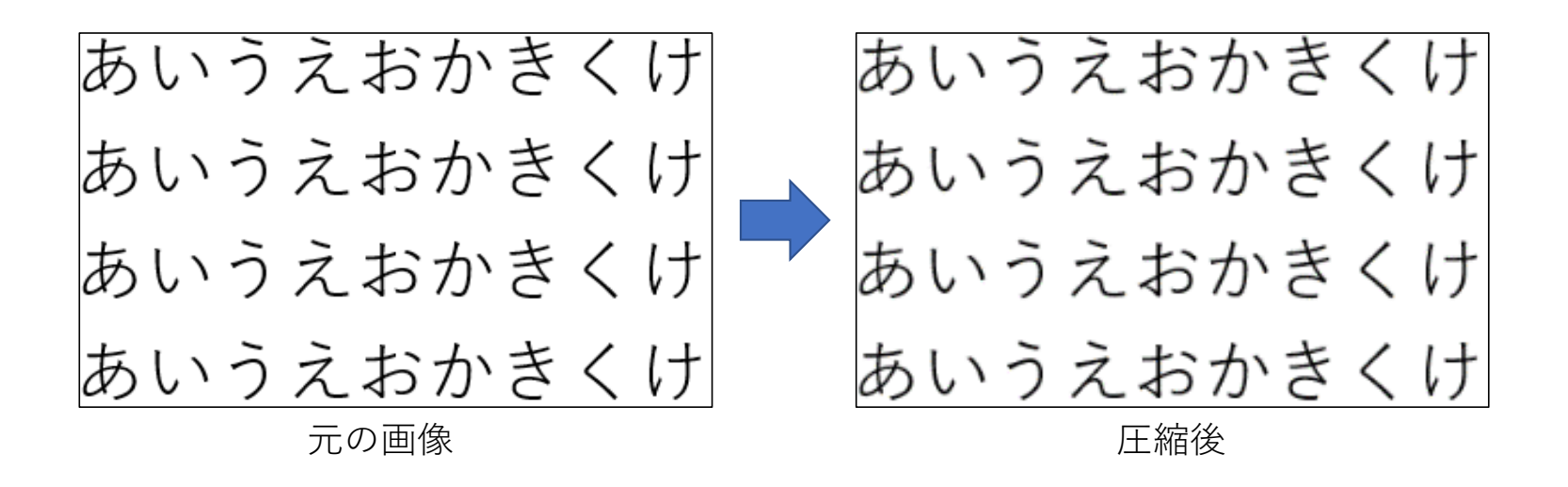

## 画像の自動圧縮 2

- 自動圧縮はword文書の保存をしたタイミングで行われる
- 自動圧縮された画像を拡大すると、画質が粗くなることがある
- この問題は、図を「ベクタ形式」で貼り付けることで生じなくなる

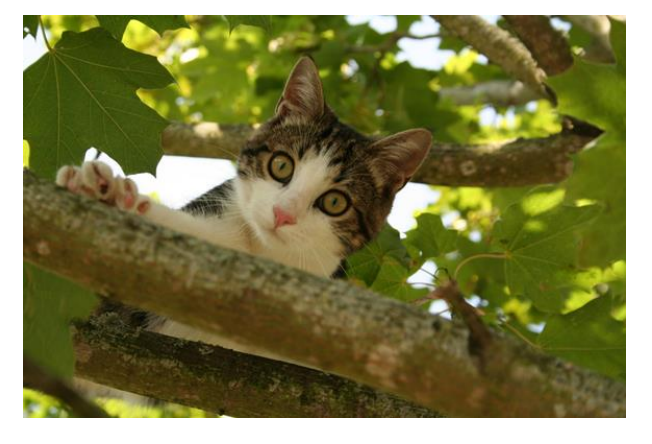

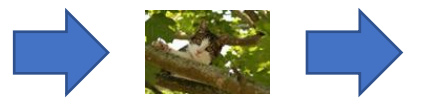

縮小&保存

元の画像 さんじょう しょうしょう おうしゃ 拡大後

## 画像の自動圧縮 3(自動圧縮の無効化)

- 「ファイル」→「オプション」→「詳細設定」から「ファイル内イ メージを圧縮しない」にチェックをすると、画像の自動圧縮が無効化 される
- 圧縮されないため、ファイルサイズに注意する必要がある

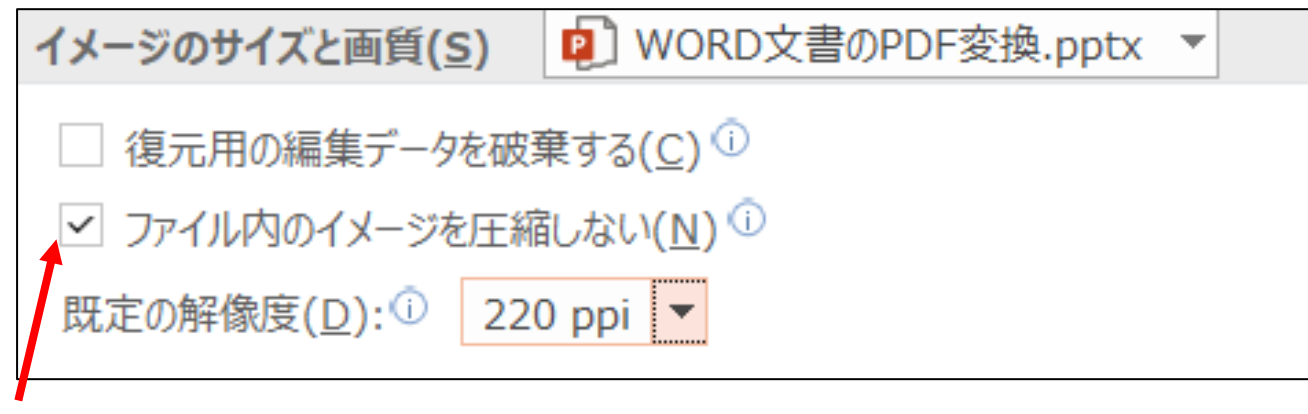

チェックを入れる

## 拡張メタファイルの利用 【Word】

## 拡張メタファイルの利用 1

ExcelやPowerPointなどで作成したグラフや図をWordに張り付ける場合、 拡張メタファイル形式に変換して貼り付ける方法もあります。

#### **拡張メタファイル形式に変換するメリット**

- ベクタ形式なので、pdfに変換後に拡大しても線がギザギザにならない
- 簡単な図(グラフなど)の場合、データサイズが小さいことが多い

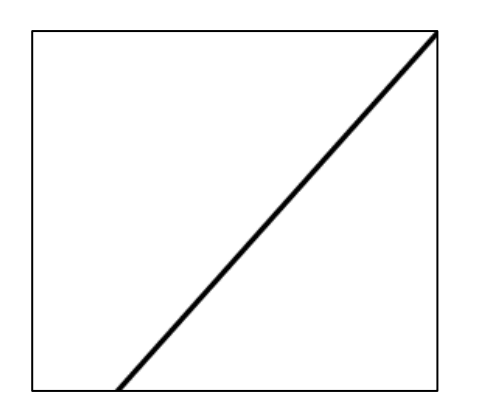

PDFに変換後に拡大(拡張メタファイル) PDFに変換後に拡大(png)

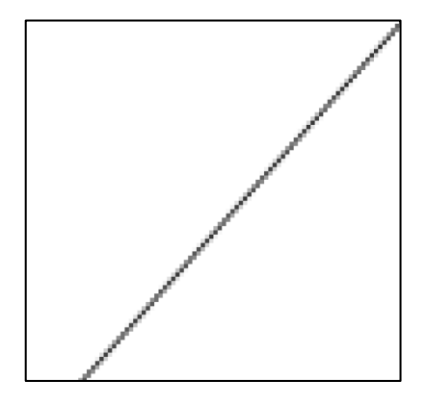

### 拡張メタファイルの利用 2

拡張メタファイルに変換して貼り付ける方法

 [ホーム]タブの[貼り付け]の下の矢印をクリックし、[形式を選択して貼り付 け]を選択

※ Ctrl + Alt +  $V\rightarrow$ もよい

[貼り付ける形式]のリストから[図(拡張メタファイル)]をクリック

[OK]をクリック

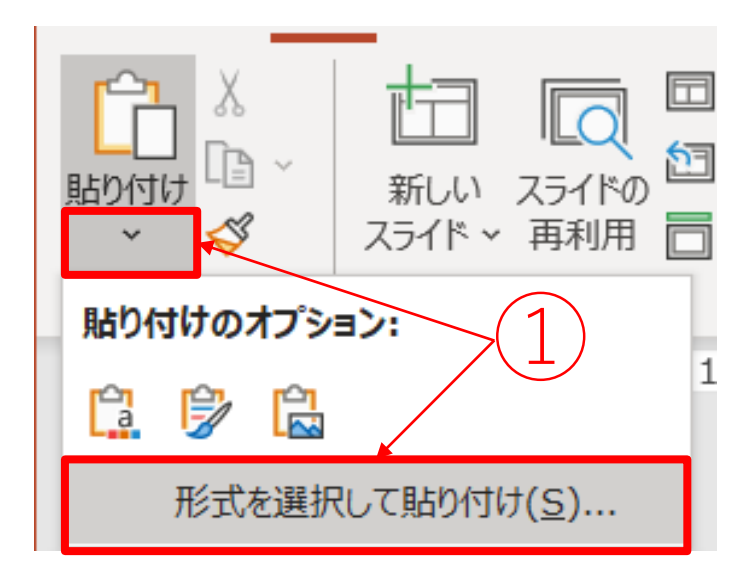

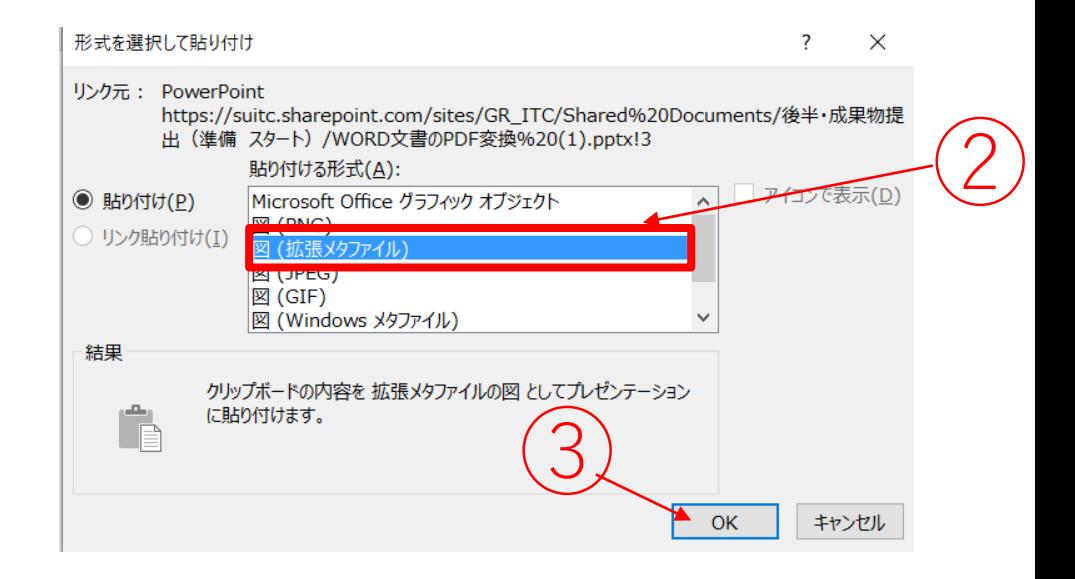

## 図のレイアウトについて 【Word】

図のレイアウトについて 1

図のレイアウトオプションを正しく設定することで、希望通りのレイア ウトに仕上げられます。デフォルトでは「行内」になっています。

#### レイアウトオプションの変更方法

- ① 図を選択
- ② 図の右上のアイコンをクリック

③ レイアウトオプションの変更

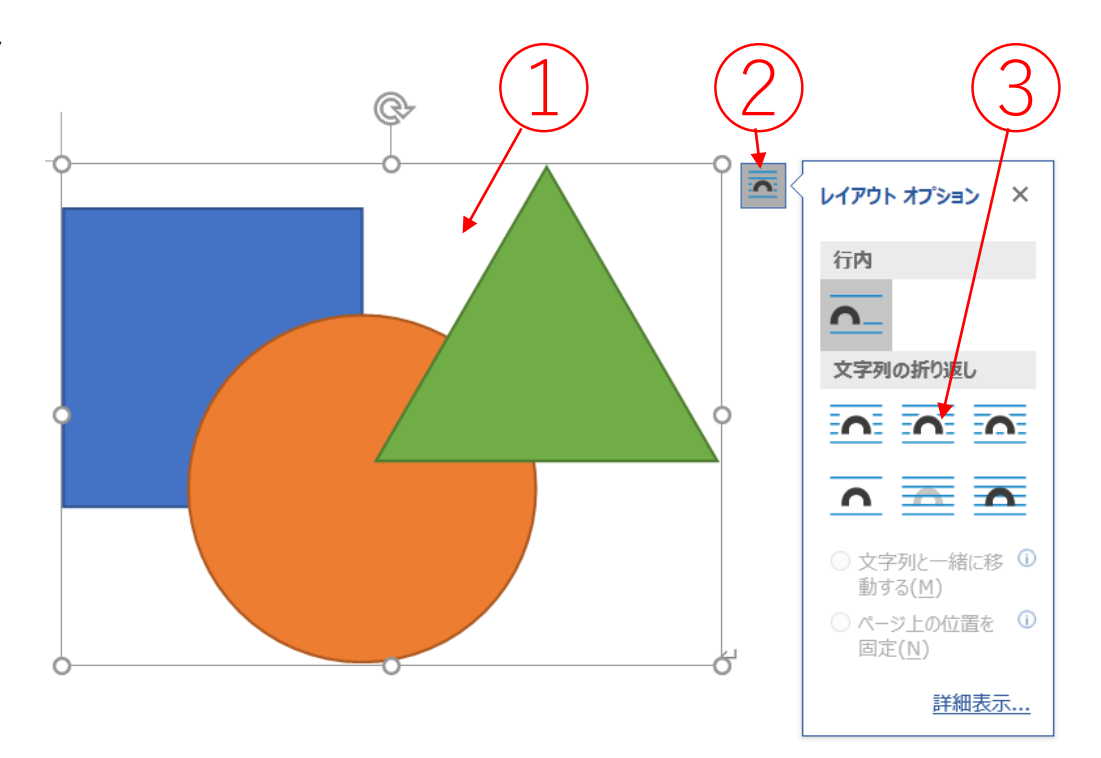

## 図のレイアウトについて 2

レイアウトオプションの「行内」

- 画像を文字と同じように扱い、文字と一緒に改行で移動
- 画像だけを動かすことはできない
- 文字と同じように「中央揃え」や「右揃え」を使える
- アイコン画像を文中に挿入するときに便利

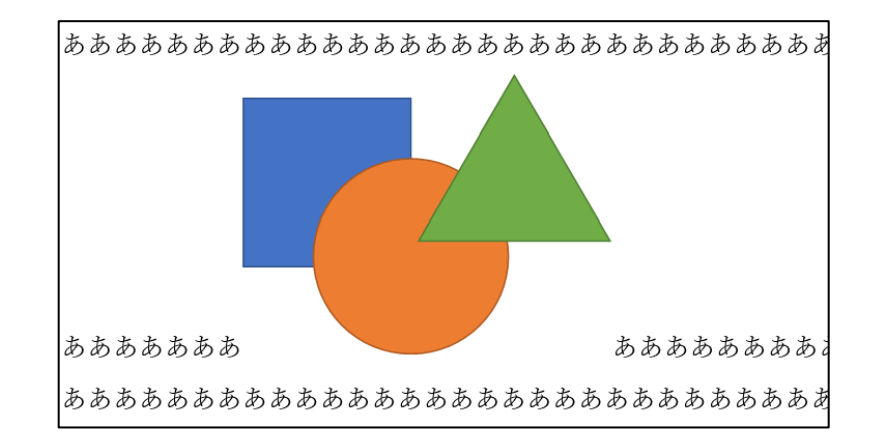

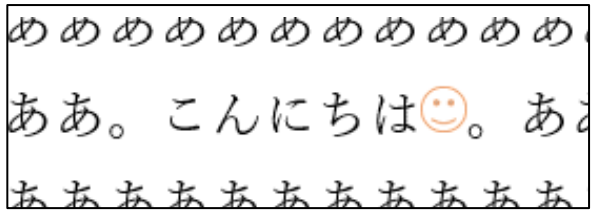

図のレイアウトについて 3

レイアウトオプションの「四角形」

- 文字が画像を囲むようにレイアウトされる
- 画像が四角形でなくても、四角くなるように余白が生まれる

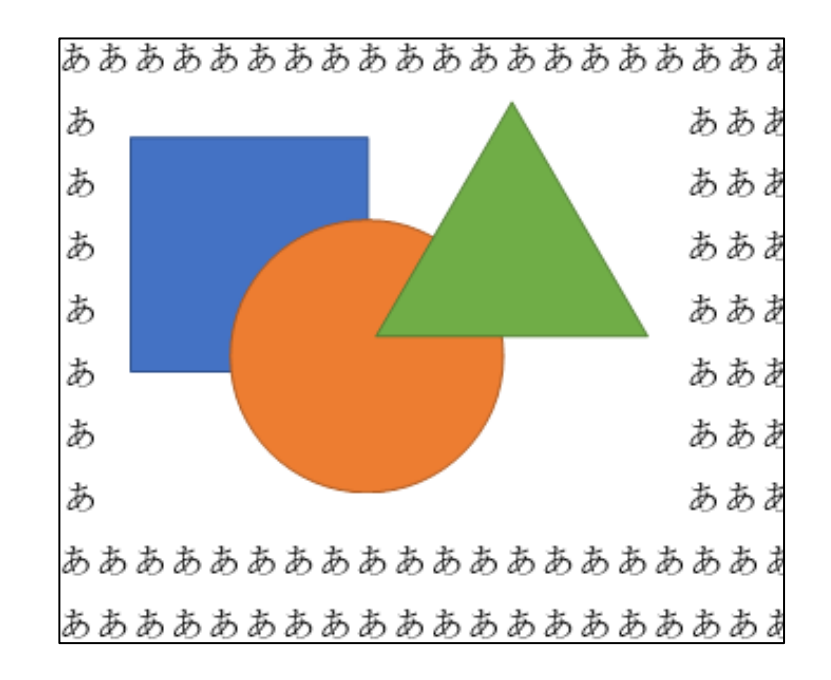

## 図のレイアウトについて 4

レイアウトオプションの「上下」

- 画像の上下に文字がレイアウトされる
- 画像の左右には余白が生成される

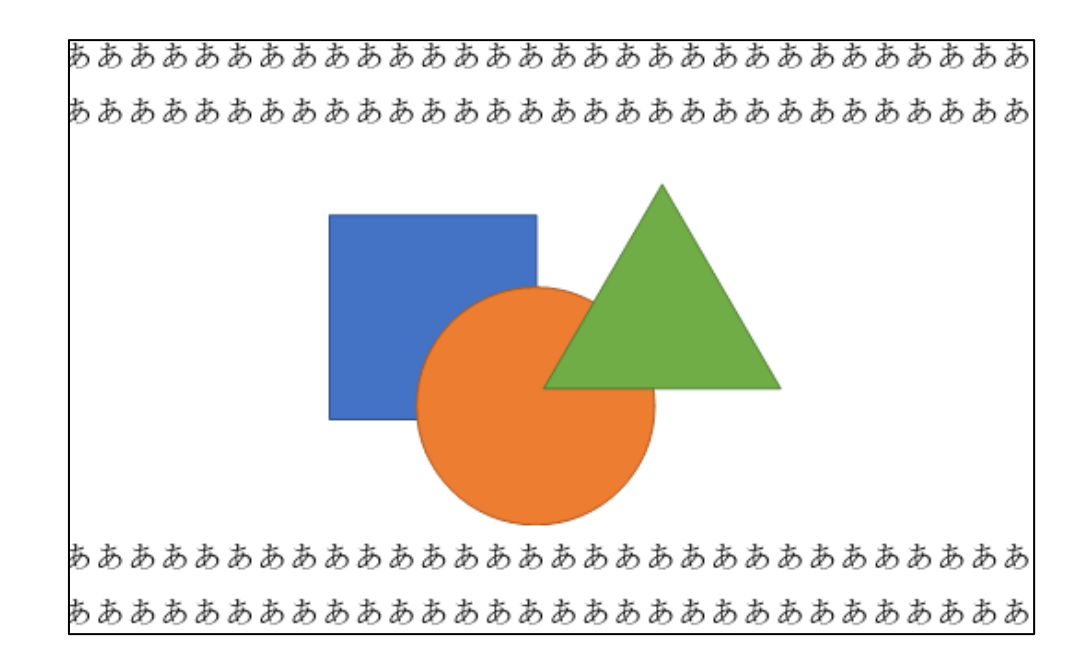

図のレイアウトについて 5

レイアウトオプションの「背面」

- 文字の背面に画像がレイアウトされる
- レポート作成では使う機会は少ない

あああああああああああああああや

## 図のレイアウトについて 6

レイアウトオプションの「前面」

- 文字の上に重なるように画像がレイアウトされる
- レポート作成では使う機会は少ない

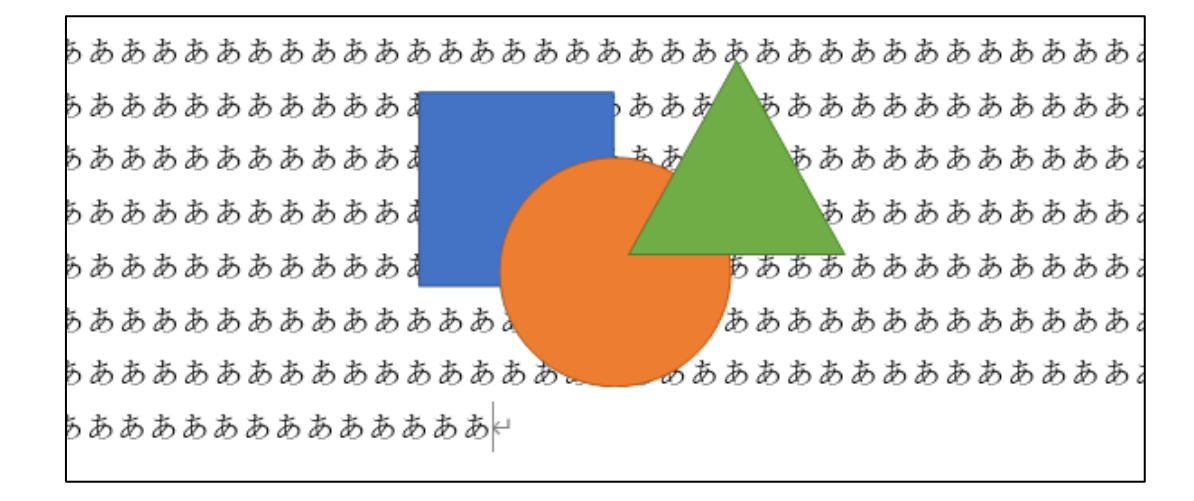

図のレイアウトについて 7

図のレイアウトオプションが「行内」以外のとき、「アンカー」という錨の マークが表示されます。

「アンカー」は図がどの段落に関連付けられているかを示しています。

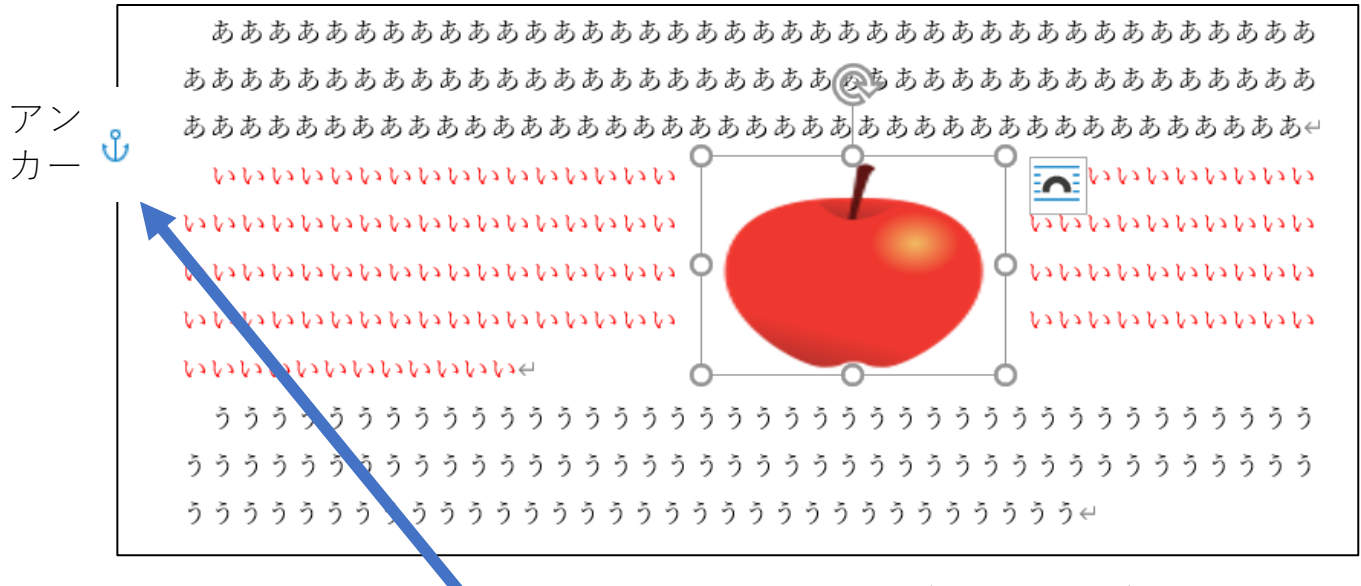

リンゴの画像が二段落目(赤文字部分)に紐づけられている